# How to Book Court Time

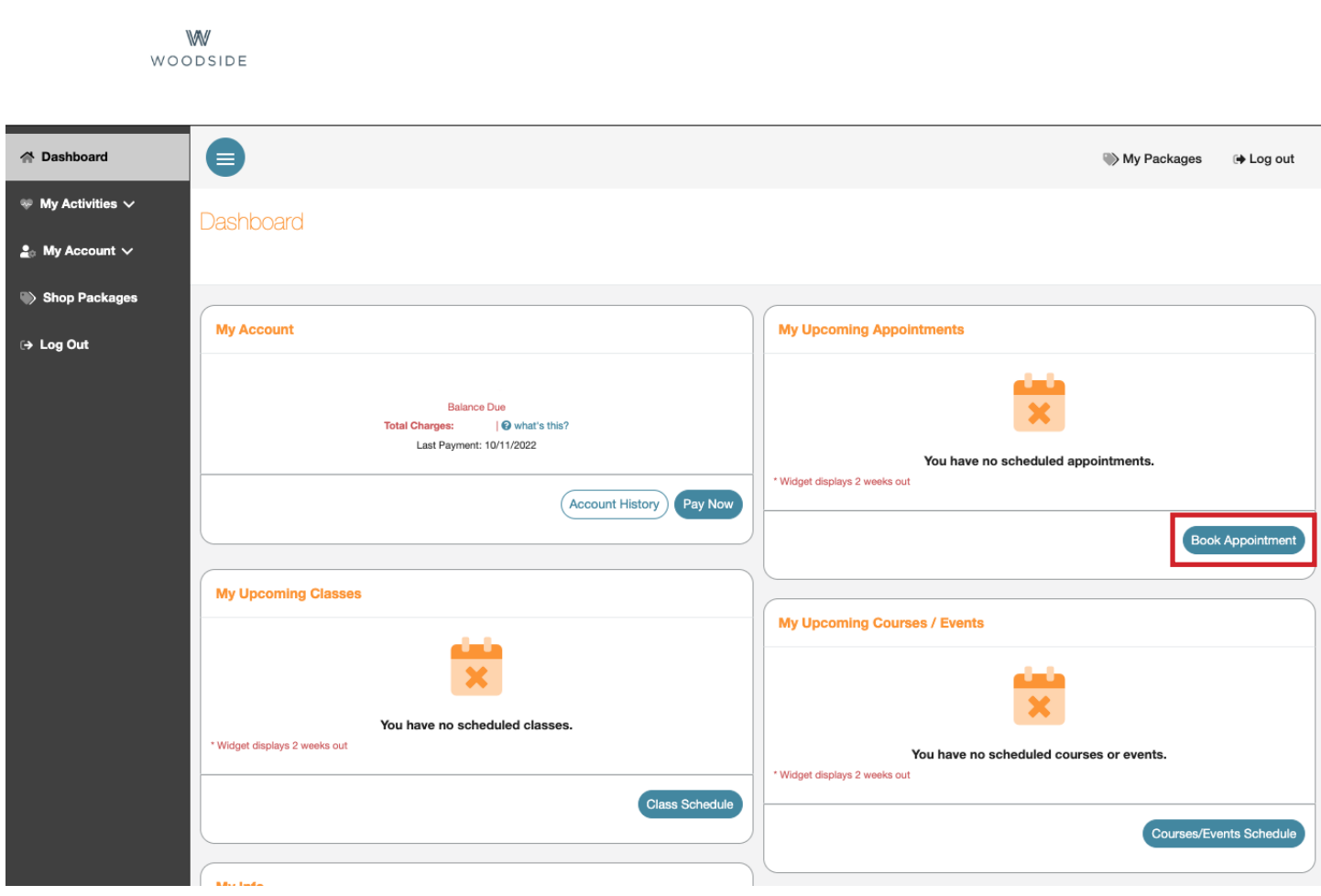

 $W$ <br>woodside

**STEP 1:** Log in to My Woodside. STEP 2: Click Book Appointment.

You will be directed to the Appointment booking screen at right.

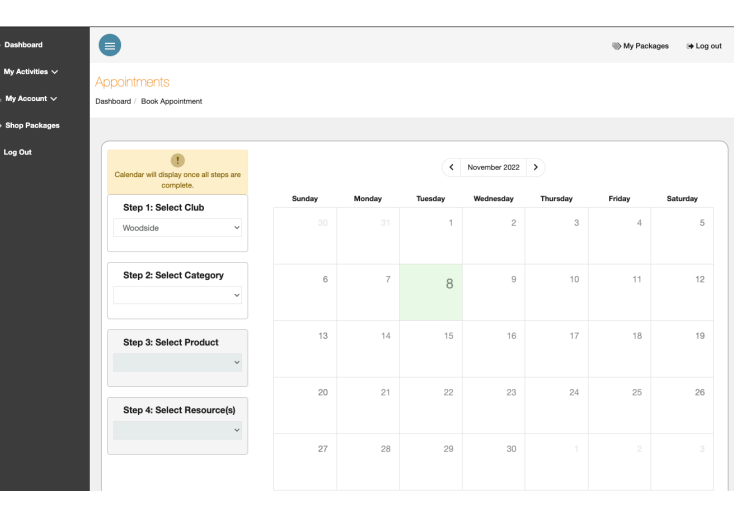

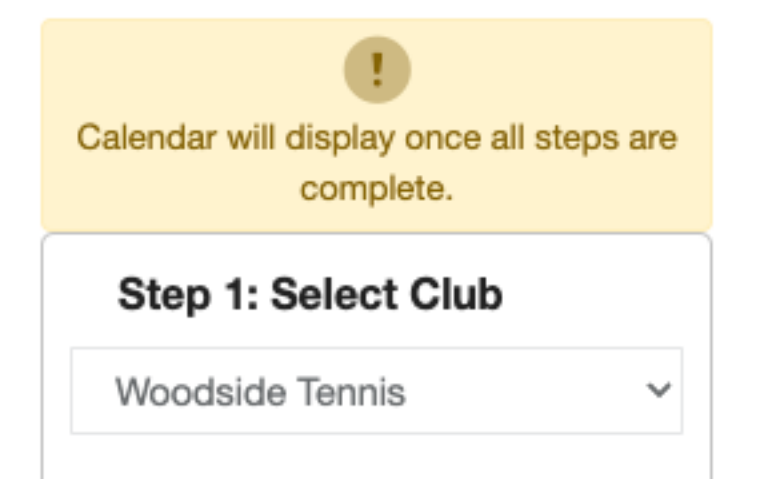

# Step 2: Select Category

 $\checkmark$ 

Court Time

Select Category: Court Time (autopopulated selection)

# Step 3: Select Product

Select One

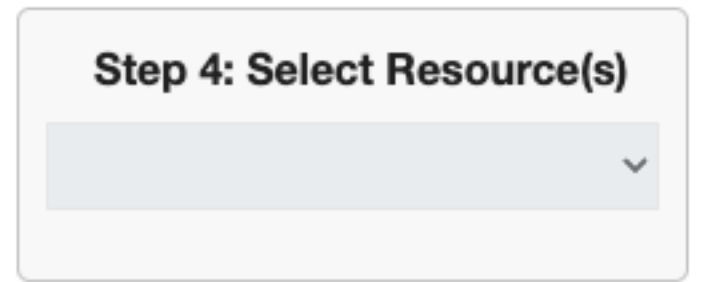

**STEP 3: Make Court Time selections.** 

Select Club: Woodside Tennis

#### **Step 3: Select Product**

Select One

CT - 1 Person - 1 Hour EB CT - 1 Person - 1 Hour Non-Prime CT - 1 Person - 1 Hour Prime CT - 1 Person - 1/2 Hour EB CT - 1 Person - 1/2 Hour Non-Prime CT - 1 Person - 1/2 Hour Prime CT - 1 Person - 90 Min EB CT - 1 Person - 90 Min Non-Prime CT - 1 Person - 90 Min Prime CT - 2 People - 1 Hour EB CT - 2 People - 1 Hour Non-Prime CT - 2 People - 1 Hour Prime CT - 2 People - 1/2 Hour EB CT - 2 People - 1/2 Hour Non-Prime CT - 2 People - 1/2 Hour Prime CT - 2 People - 90 Min EB CT - 2 People - 90 Min Non-Prime CT - 2 People - 90 Min Prime CT - 3 People - 1 Hour EB CT - 3 People - 1 Hour Non-Prime CT - 3 People - 1 Hour Prime CT - 3 People - 1/2 Hour EB CT - 3 People - 1/2 Hour Non Prime CT - 3 People - 1/2 Hour Prime CT - 3 People - 90 Min EB CT - 3 People - 90 Min Non-Prime CT - 3 People - 90 Min Prime CT - 4 People - 1 Hour EB CT - 4 People - 1 Hour Non-Prime CT - 4 People - 1 Hour Prime CT - 4 People - 1/2 Hour EB CT - 4 People - 1/2 Hour Non-Prime CT - 4 People - 1/2 Hour Prime CT - 4 People - 90 Min EB CT - 4 People - 90 Min Non-Prime CT - 4 People - 90 Min Prime CT - Outdoor - 1 Hour CT - Outdoor - 1/2 Hour CT - Outdoor - 90 Minutes

Select Product:

 $\checkmark$ 

CT – Court Time

#### Choose Quantity of Players:

### *See next page for details on identifying additional players.*

- 1 Person 2 People
- 3 People
- 4 People

#### Choose Duration:

 $1/2$  Hour 1 Hour 90 Min

#### Choose Time Frame:

*Court Time can be scheduled on the hour or on the half hour. If you select Court Time beginning in one Time Frame (listed below) and ending in another Time Frame, you must book two separate Court Times.* 

*Example: If you want to book one hour of Court Time on Monday beginning at 8:30AM (Early Bird Time Frame), you must submit one booking for 1/2 Hour at 8:30 and select the corresponding Early Bird listing, then submit a second booking for 1/2 Hour at 9:00AM and select the corresponding Prime Time Frame.*

Early Bird (EB) Mon – Fri | Open – 9AM

Non-Prime Mon – Fri | Noon – 4PM Sat – Sun | 2PM – Close

Prime Mon – Fri | 9AM – Noon, 4PM – Close Sat – Sun | Open – 2PM

#### Outdoor:

*Because these Court Times are complimentary, there is no need to submit the number of people playing or the Time Frame (Early Bird, Non-Prime or Prime), however you will need to select a Duration.*

### **Step 3: Select Product**

CT - 4 People - 90 Min Prime

# **1** Group Appointments

You have selected a group appointment. This activity requires at least 1 person(s) and has a maximum of 4. Use the search below to find other members for this aroup.

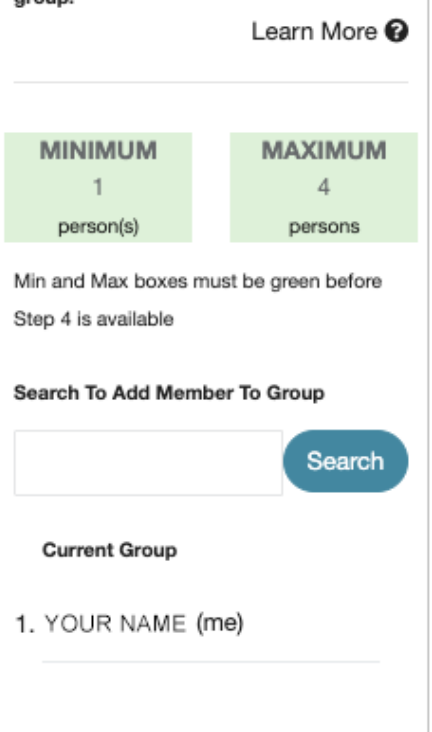

Under Select Product, if you select a listing with 2 People, 3 People or 4 People, you will need to identify the additional members in your group appointment. Type their first or last names in the search bar and click Search. A list of eligible members will appear. Click the blue Add button to the left of the name of each person you'd like to add to your group appointment.

All tennis court reservations both online and through the Front Desk require all names of members playing at time of reservation. If you do not have all the names for your reservation, the system will not allow you to continue.

To place a hold on a reservation time, you can make a 1 Person reservation, then cancel that original reservation and resubmit for a group appointment when you have all the names for your party.

The cost for your appointment will be split between the members listed in your group appointment.

#### Step 4: Select Resource(s)

 $\overline{a}$ 

 $\checkmark$ 

All Resources

 $\cdot$   $\cdot$ 

#### Select One

 $\ddot{\phantom{a}}$ 

- √ All Resources
	- $.B Court 5$
	- $.B Court 6$
	- $.B Court 7$
	- $.B Court 8$

 $\ddot{\phantom{1}}$  $\sim$ Select One √ All Resources  $.N - Court 1$  $.N - Court 2$  $.N - Court 3$  $.N - Court 4$ .SO - Court 09 .SO - Court 10 .SO - Court 11 .SO - Court 12 .SO - Court 13

.SO - Court 14

**JUURIU** 

Select Resource(s):

## B – Bubble Choose Court: *Court 5 is the court closest to the door, followed by Courts 6 through 8.*

- Court 5
- Court 6
- Court 7
- Court 8
- N Outdoor North

#### Choose Court:

Court 1 (Stadium Court) Court 2 Court 3 Court 4

SO – Outdoor South

### Choose Court:

- Court 9 Court 10 Court 11
- Court 12
- Court 13
- Court 14

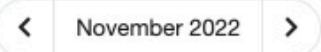

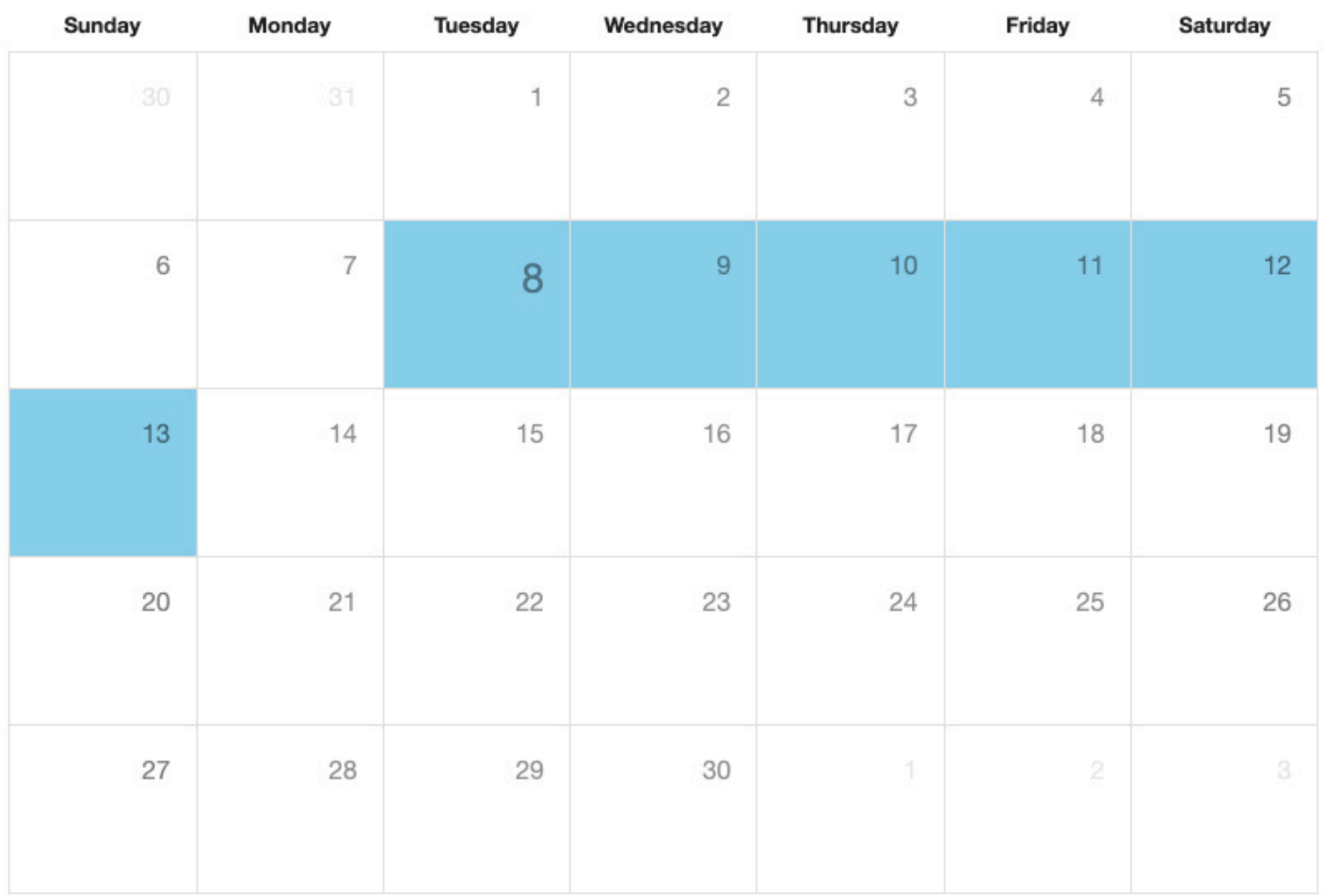

STEP 4: Browse available Court Time and Book. Available Court Time dates are indicated on the calendar in blue. Click the day you would like to book.

*Q Select A Time* 

for 11/08/2022

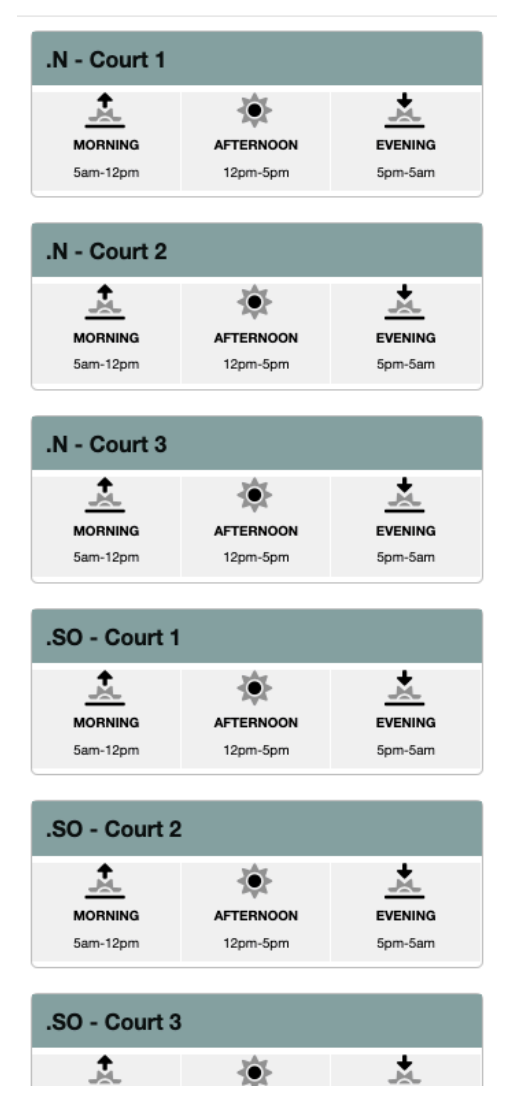

.N - Court 2 盅 真 资 **MORNING AFTERNOON EVENING** 5am-12pm 12pm-5pm 5pm-5am 5:00 PM 7:00 PM 7:30 PM 8:00 PM 8:30 PM 9:00 PM 9:30 PM

Click the time you would like your Court Time to begin.

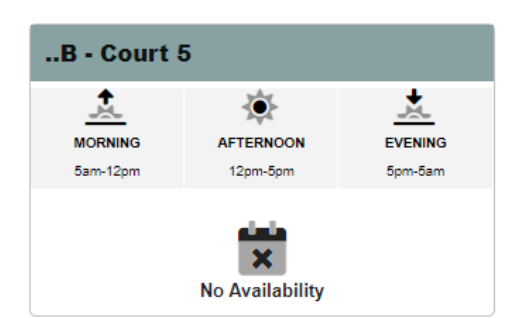

If you select a time of day (Morning, Afternoon or Evening) that does not correspond with the Time Frame you selected in Step 3, the scheduler will show a No Availability message. Adjust the selected time of day to see availability.

Choose your Morning, Afternoon or Evening based on the Time Frame you selected in Step 3.

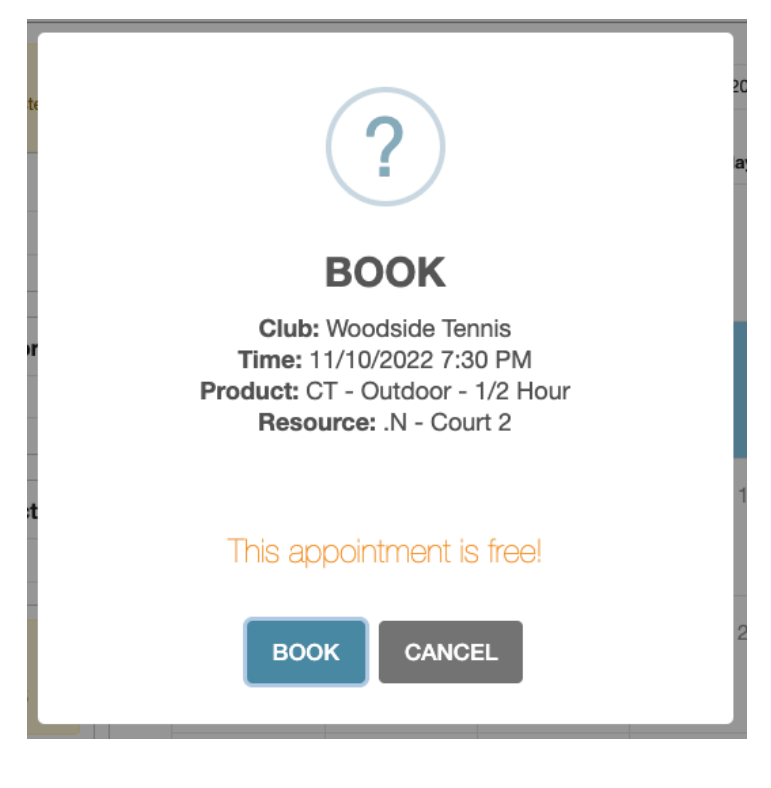

Confirm all details are correct, then click Book to complete your Court Time booking.